## **追加情報(新 GUI)**

- ・ 本書では、操作設定編に追加する情報を記載しています。本機の取扱説明書 操作設定 編とあわせてお読みください。
- ・ お使いの機種によっては、説明の画面とカメラの画面が異なる場合があります。
- ・ 本書では製品品番の一部(WV-)を省略している場合があります。
- ・ 本書対象の機種につきましては「記号について」に記載の品番をご確認ください。

#### **記号について**

本書に記載されているカメラは、機能によって「固定カメラ」、「マルチセンサーカメラ」、 「全方位カメラ」の3つのモデル名に分類されます。以降の説明にてモデル名が記載され ている場合、以下の表に記載されている機種が対象になります。

固定カメラ:【XSeries】【SSeries】【USeries】【mini】 マルチセンサーカメラ:【Multi】 全方位カメラ:【fisheye】

機能には、機種によって対応している機能と非対応の機能があります。本書では以下の記 号を使用して対応機種を示しています。 本記号が使用されていない機能については、全 機種が対応しています。

また、以下の記号の後に記載されている章の番号は、記号の機種の取扱説明書 操作設定 編の章の番号と対応しております。各機種に付属の取扱説明書 操作設定編とあわせてお 読みください。

例: 【SSeries】(→2.10.2.3 NTPサーバーを設定する)

WV-S1536LUXをご使用の場合、WV-S1536LUXの取扱説明書 操作設定編の「2.10.2.3 NTP サーバーを設定する」を参照。

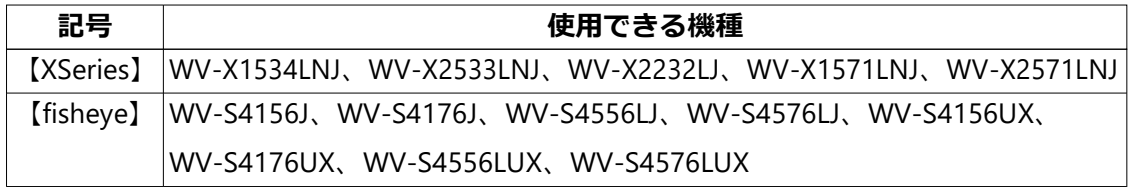

1

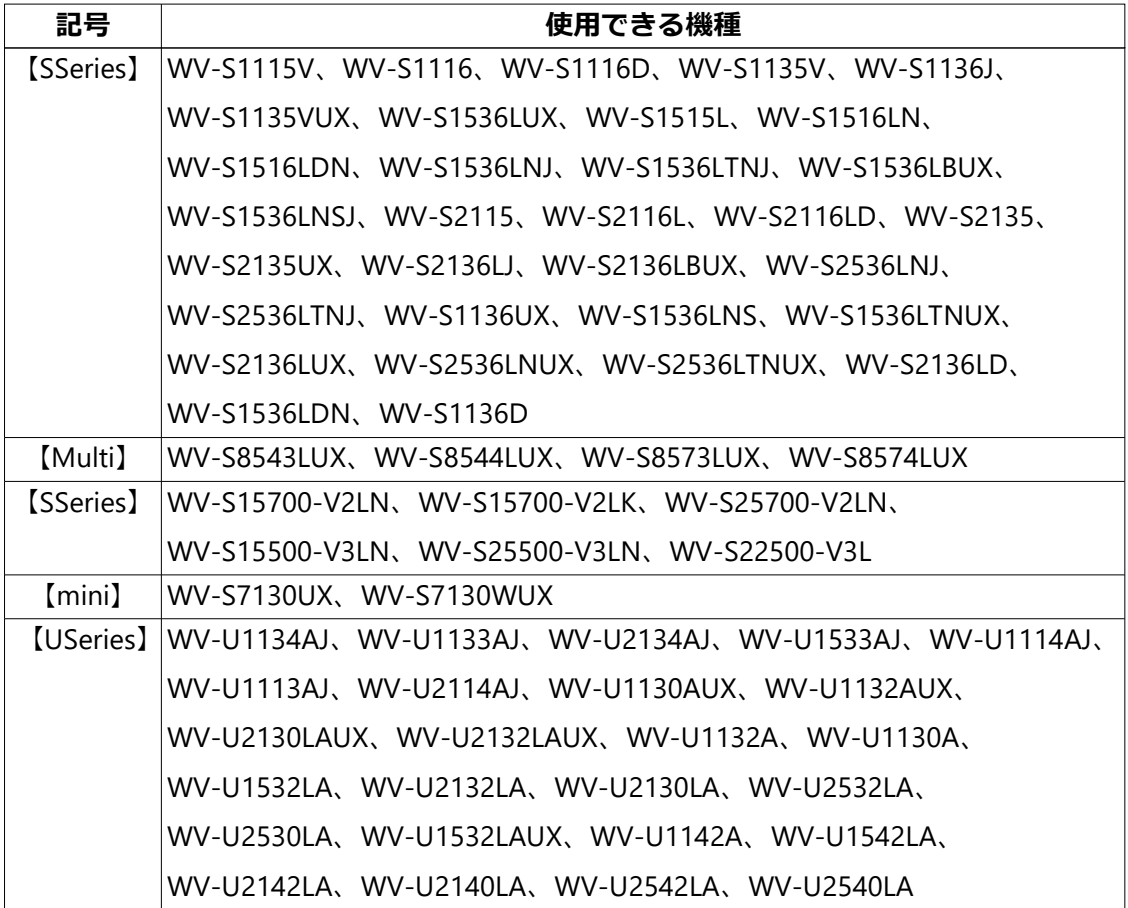

**初回設定について**

**1 管理者登録**

カメラへの初回アクセス時(本機を初期化したときにも表示されます)に管理者登録画面 が表示されます。

管理者のユーザー名、パスワードを定めて、間違いのないように入力してください。以降 のログインで使用します。

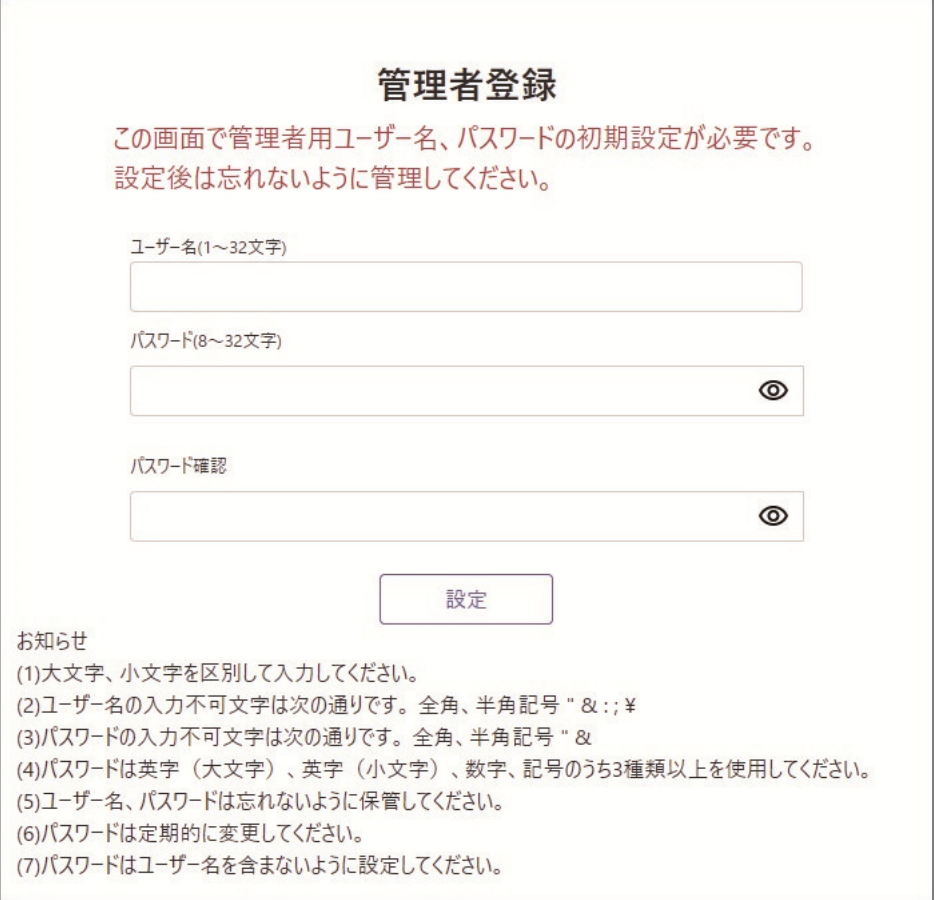

#### **[ユーザー名(1~32文字)]**

管理者のユーザー名を入力します。

詳細設定については、取扱説明書 操作設定編の「管理者登録について」を参照してくだ さい。

#### **[パスワード(8~32文字)]/[パスワード確認]**

詳細設定については、取扱説明書 操作設定編の「管理者登録について」を参照してくだ さい。

**重要**

- ・ 設定したユーザー名、パスワードが分からなくなった場合、カメラの初期化が必要で す。カメラを初期化するとすべての設定が消去されますので、ユーザー名、パスワー ドは第三者の目に触れないように大切に保管してください。初期化の方法については、 取扱説明書 基本編の「各部の名前」を参照してください。
- ・ パスワードは定期的に変更してください。
- ・ 他のカメラや機器などのパスワードを使い回さないようにしてください。

管理者のユーザー名、パスワードを登録完了後に言語/日時設定画面が表示されます。

#### **2 言語/日時設定**

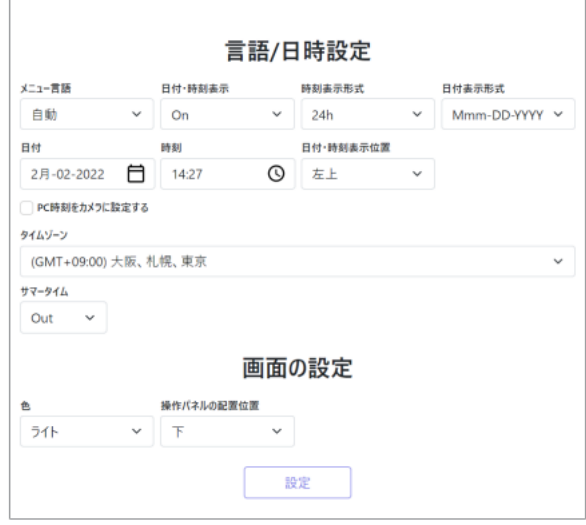

#### **言語/日時設定**

・ **[メニュー言語]**

カメラにアクセスしたときに表示される最初の言語を以下から選択します。 自動/英語/日本語/イタリア語/フランス語/ドイツ語/スペイン語/中国語/ロ シア語/ポルトガル語

**自動:**ウェブブラウザで使用している言語が自動で選択されます。本機がその言語に 対応していない場合は、英語が選択されます。

**初期設定:**自動

・ **[日付・時刻表示]**

画像上に日付・時刻を表示するかどうかをOn/Offで設定します。 日付・時刻を表示 しない場合は、「Off」 に設定してください。

**初期設定**:On

・ **[時刻表示形式]**

時刻の表示方法を24h/12hから選択します。

**初期設定:**24h

#### ・ **[日付表示形式]**

日付の表示形式を選択します。「日時」を「2021年4月1日 13時10分00秒」に設定し た場合、それぞれの表示形式は次のようになります。

- ー DD-MM-YYYY: 01-04-2021 13:10:00
- ー MM-DD-YYYY: 04-01-2021 13:10:00
- ー DD-Mmm-YYYY: 01-Apr-2021 13:10:00
- ー YYYY-MM-DD: 2021-04-01 13:10:00

ー Mmm-DD-YYYY: Apr-01-2021 13:10:00 **初期設定:**Mmm-DD-YYYY ・ **[日付]** ボタンをクリックしてカメラの日付を設定します。 をクリックすると、PCの日付を取得して表示します。 **設定可能範囲:**Jan-01-2013 ~ Dec-31-2035 ・ **[時刻]** ボタンをクリックしてカメラの時刻を入力します。 をクリックすると、PCの時刻を取得して表示します。

#### **重要**

- ・ システム運用において、より正確な時刻設定が必要な場合、NTPサーバーを使用して ください。 【SSeries】【fisheye】(→2.10.2.2 NTPサーバーを設定する)または、(→2.10.2.3 NTPサー
	- バーを設定する) 【USeries】(→2.8.2.2 NTPサーバーを設定する) 【Multi】(→3.9.2.2 NTPサーバーを設定する) 【mini】(→3.10.2.3 NTPサーバーを設定する)
- ・ **[日付・時刻表示位置]**

画像上に日付・時刻を表示する位置を選択します。

- ー **左上:**画面内の左上に表示します。
- ー **左下:**画面内の左下に表示します。
- ー **中央上:** 画面内の中央上に表示します。
- ー **中央下:**画面内の中央下に表示します。
- ー **右上:**画面内の右上に表示します。
- ー **右下:** 画面内の右下に表示します。

#### **初期設定:**左上

#### **お知らせ**

・ 画像上に日付・時刻を表示するかどうかを設定したい場合は、詳細設定メニューの 「基本」ページで設定してください。

【USeries】(→2.4 本機の基本設定を行う[基本]])

【XSeries】【SSeries】【fisheye】(→2.5 本機の基本設定を行う[基本]])

【mini】【Multi】(→3.5 本機の基本設定を行う[基本]])

#### ・ **[PC時刻をカメラに設定する]**

チェックを入れて[設定]ボタンをクリックすると、PCの日付と時刻を取得して本

機に設定します。

・ **[タイムゾーン]**

使用するカメラの地域に応じたタイムゾーンを選択します。

**初期設定:**(GMT+09:00)大阪、札幌、東京

・ **[サマータイム]**

サマータイムを使用するかどうかをIn/Out/Autoで設定します。サマータイムを使 用する地域で設定します。

ー **In:**時刻をサマータイムにします。時刻表示に「\*」が表示されます。

ー **Out:**サマータイムを解除します。

ー **Auto:** 開始日時、終了日時設定(月、週、曜日、時刻)に従って、サマータイ ム時刻に切り換えます。

**初期設定:**Out

・ **[開始日時][終了日時]**

[サマータイム]設定で「Auto」を選択したとき、サマータイムの開始日時、終了 日時を月、週、曜日、時刻で設定します。

画面の設定

## ・ **[色]**

操作パネル(→本書カメラ操作パネル表示ボタン(図))、【XSeries】【SSeries】 【USeries】【fisheye】(→2 詳細設定)【mini】【Multi】(→3 詳細設定)の各メニュー の背景色を「ライト」「ダーク」から選択します。

**初期設定:**ライト

#### ・ **[操作パネルの配置位置]**

操作パネル(→本書カメラ操作パネル表示ボタン(図))の配置位置を「右」、「左」、 「下」から選択します。

#### **初期設定:**下

# **1 ライブ画ページについて**

ライブ画ページについて記載しております。

以降の説明に記載されている機能の詳細設定については、取扱説明書 操作設定編の「ラ イブ画ページについて」を参照してください。(→1.1.2 ライブ画ページについて)

### **お知らせ**

・ ライブ画ページに表示するボタンや設定項目は、アクセスするユーザーのユーザー権 限により変更できます。ユーザー権限の設定は、「ユーザー管理」の「ユーザー認証」 で設定します。

【USeries】 (→2.7.1 ユーザー認証を設定する[ユーザー認証]) 【XSeries】【SSeries】【fisheye】 (→2.9.1 ユーザー認証を設定する[ユーザー認証]) 【Multi】(→3.8.1 ユーザー認証を設定する[ユーザー認証]) 【mini】(→3.9.1 ユーザー認証を設定する[ユーザー認証])

## **1.1 固定カメラのライブ画ページについて【XSeries】 【SSeries】【USeries】【mini】**

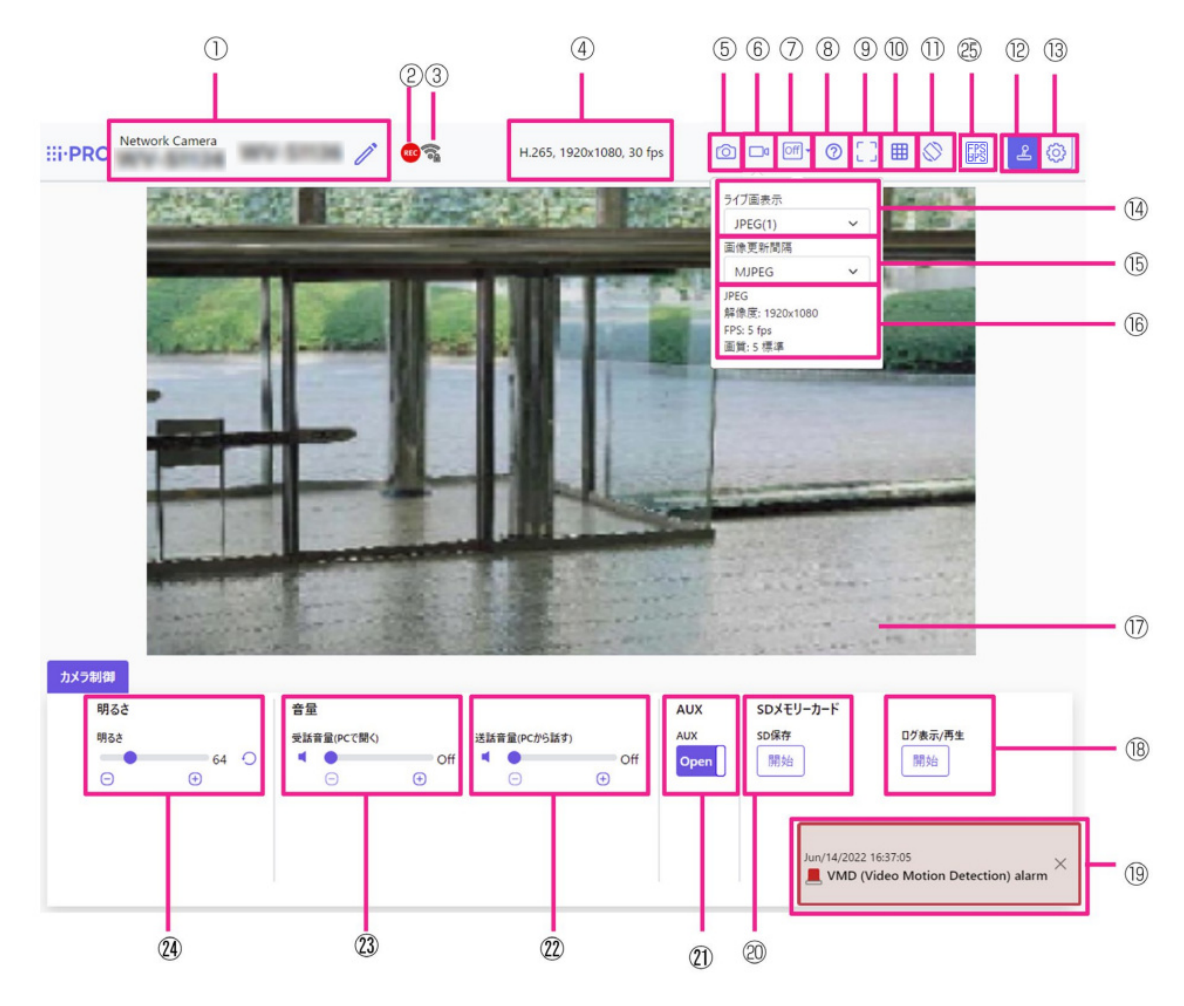

① **カメラタイトル**

[基本] タブの「カメラタイトル」で入力したカメラタイトルが表示されます。(→[カ メラタイトル])

【SSeries】【USeries】【mini】

アイコンをクリックすると、カメラタイトルがテキストボックスとなり文字列を編集可能 となります。(→ソフトウェアVer.2.30以降)

### ② **SD保存状態表示 <SDメモリーカード対応機種のみ>**

SDメモリーカードへの保存状態を表示します。

保存が開始されると、SD保存状態表示が赤点灯します。保存が停止すると、消灯します。 この表示は、設定メニューの「保存モード」が「手動保存」、「スケジュール保存」に設定 されている場合に表示されます。【XSeries】【SSeries】(→2.5.2 SDメモリーカードを設定

する [SDメモリーカード])【mini】(→3.5.2 SDメモリーカードを設定する [SDメモリー カード])

#### ③ **[無線状態表示]【mini】<無線機能対応機種のみ>**

カメラの無線電波信号の強度および暗号状態を表示します。

④ **ストリーム情報表示**

ライブ映像の圧縮方式、解像度、フレームレートを表示します。

⑤ **スナップショットボタン**

スナップショット(静止画1枚)を取得し、その画像が別ウィンドウで表示されます。画 像上で右クリックすると、ウェブブラウザの機能を使って画像を保存することができます。 ⑥ **ストリーム選択表示ボタン**

ストリーム選択画面がポップオーバー表示されます。ストリーム選択画面では [ライブ画 表示] などが設定できます。

⑦ **before/after画像比較切替ボタン**

アイコンをクリックすると静止画を取得し表示します。取得した静止画を画質設定変更前 の画像として比較する事が出来ます。

1:1:取得した静止画と最新の画像を同じ大きさで並べて表示します。

1:2:最新の画像が2倍の大きさになるように、取得した静止画と最新の画像を並べて 表示します。

Off:最新の画像のみを表示します。

#### **お知らせ**

- ・ マルチスクリーン画面では表示できません。
- ⑧ **サポートボタン**

サポートボタンをクリックすると、弊社技術情報ウェブサイトが別ウィンドウで表示さ れます。弊社技術情報ウェブサイトでは、技術情報、FAQ(よくある質問)などが掲載さ れています。

⑨ **全画面表示ボタン**

新規ウィンドウが開き、画像が全画面で表示されます。

⑩**[グリッド表示]ボタン <機能拡張ソフトウェア対応機種のみ>**

機能拡張ソフトウェアを用いる際の本機の位置調整に使用可能な、グリッド表示のOn/ Offを切り替えできます。

⑪ **[設置画角確認]ボタン【mini】**

[設置画角確認]ボタンは、初期設置画角登録を行った場合に表示されます。

(→3.6.4.7 初期設置画角を登録する)

[設置画角確認]ボタンをクリックすると、設置画角登録時のポジションからのずれ量、 カメラのピッチ方向、およびロール方向を示す画像がメインエリア内に表示されます。

設置したときの画角からずれた場合に、元の画角に戻すための目安になります。 ピッチ方向、ロール方向にカメラを動かしながら画角を修正します。

**重要**

- ・ [設置画角確認]ボタンをクリックすると、SDメモリーカード録画時に、設置画角登 録時のポジションからのずれ量、カメラのピッチ方向、およびロール方向を示す画像 が表示された状態で録画されます。
- ⑫ **カメラ制御パネル表示ボタン**( )
	- カメラ制御パネルの表示/非表示を切り替えることができます。カメラ制御パネルでは [明るさ] などが設定できます。
- ⑬ **[設定] ボタン** ( )

設定パネルの表示/非表示を切り替えることができます。(本書 →2 設定)

**⑭ ストリーム選択 − [ライブ画表示] プルダウンメニュー** 

メインエリアに表示する画像を選択し、切り換えることができます。

選択できるストリームはカメラにより異なります。

*<b>₲ ストリーム選択 − [画像更新間隔] プルダウンメニュー* 

このプルダウンメニューは、JPEG画像が表示されているときのみ表示されます。JPEG画 像の表示方法を選択します。

**(6) ストリーム選択 − ストリーム情報表示** 

ライブ画表示しているストリームの圧縮方式、解像度、ビットレート、フレームレート等 の設定を表示します。

#### **お知らせ**

- ・ ストリームに設定されている値を表示します。お使いのネットワーク環境やPCによっ て、実際のビットレートやフレームレートは変動します。
- ⑰ **メインエリア**

カメラの画像を表示します。

- 設定した「時刻表示形式」と「日付表示形式」に従って現在の日時が表示されます。
- 【USeries】(→2.4.1 基本設定を行う[基本])
- 【XSeries】【SSeries】(→2.5.1 基本設定を行う[基本])
- 【mini】(→3.5.1 基本設定を行う[基本])
- また、設定した画面内文字を表示します。

H.265で表示時、ビットレートが高い場合にはIフレームのみ表示することがあります。

⑱ **カメラ制御パネル** − **SDメモリーカード** −**[ログ表示/再生]<SDメモリーカード対 応機種のみ>**

[開始]ボタンをクリックすると、ログリストが表示され、SDメモリーカードに保存さ れている画像を再生できます。

#### ⑲ **アラーム発生通知**

アラームが発生すると、ポップオーバー表示されます。[X]ボタンをクリックすると、 出力端子がリセットされ、表示が消えます。

⑳ **カメラ制御パネル** − **SDメモリーカード** −**[SD保存]<SDメモリーカード対応機種 のみ>**

本項目は、[SDメモリーカード] タブの「保存モード」を「手動保存」に設定している場 合のみ、設定できます。

[開始]ボタンをクリックすると、手動でSDメモリーカードに画像を保存できます。

㉑ **カメラ制御パネル** −**[AUX]ボタン <端子入出力対応機種のみ>**

詳細設定メニューで「アラーム」の「端子3」が「AUX出力」に設定されている場合のみ、 設定できます。

【XSeries】【SSeries】(→2.8.2 出力端子に関する設定を行う[アラーム])

#### **お知らせ**

・ 「AUX」、「Open」、「Close」の名称は変更することができます。

【XSeries】【SSeries】(→2.8.3 AUX名称を変更する[アラーム])

㉒ **カメラ制御パネル** −**[送話音声(PCから話す)] <音声送話機能対応機種のみ>**

この項目は、設定メニューで「音声配信モード」を「送話」または「双方向(全二重)」「双 方向(半二重)」に設定している場合にのみ設定できます。【XSeries】【SSeries】(→2.6.5 音声を設定する [音声]

**◎ボタン、◎ボタンをクリックする、または音量カーソルを移動すると、送話音量をOff/** 弱/中/強の4段階で調節できます。

送話ボタンをクリックすると送話音声(PCから話す)のOn/Offを切り換えることができ ます。

㉓ **カメラ制御パネル** − **音量** −**[受話音量(PCで聞く)] <音声受話機能対応機種のみ>** この項目は以下の設定の場合に設定できます。

【XSeries】【SSeries】(→2.6.5 音声を設定する[音声])

【mini】(→3.6.5 音声を設定する[音声])

・ 「音声配信モード」を「受話」に設定している場合

・ 「受話音声圧縮方式」を「AAC‑LC」に設定している場合

◎ ボタン、 ◎ ボタンをクリックする、または音量カーソルを移動すると、受話音量を ミュート(消音)/弱/中/強の4段階で調節できます。

受話ボタン n をクリックすると受話音量 (PCで聞く)のOn/Offを切り換えることがで きます。

**② カメラ制御パネル − [明るさ]** 

0~255で調節できます。 ◎ ボタンをクリックすると画像が明るくなり、 ◎ ボタンをクリッ クすると画像が暗くなります。 ○ ボタンをクリックすると、初期設定に戻ります。

## ㉕ **フレームレート/ビットレート表示ボタン**

ライブ画表示しているストリームのフレームレート及びビットレートを表示します。

### **お知らせ**

表示しているライブ画が以下の場合、ボタンは表示されません。

- ・ JPEGストリーム表示
- ・ JPEG静止画更新
- ・ マルチスクリーン

## **1.2 マルチセンサーカメラのライブ画ページについて 【Multi】**

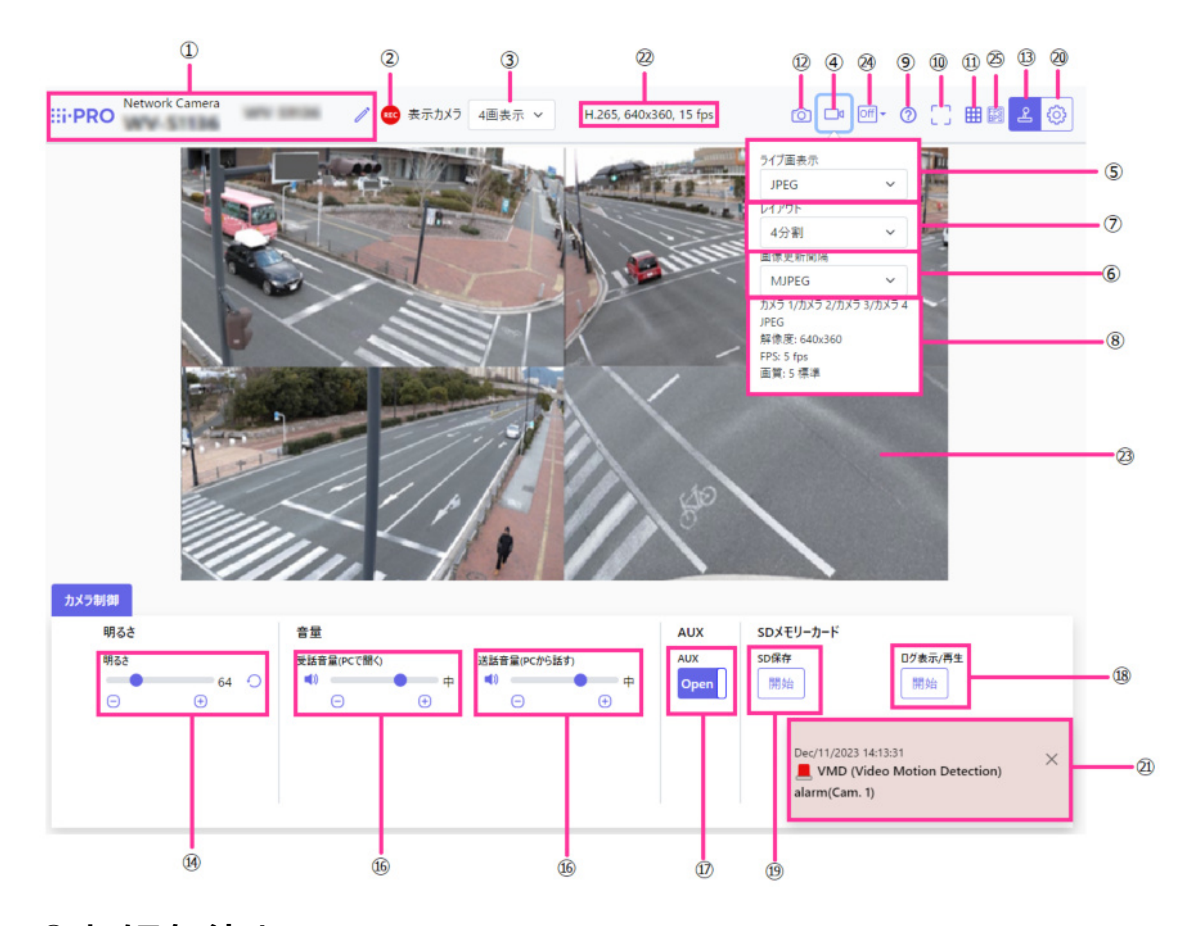

## ① **カメラタイトル** [基本] タブの「カメラタイトル」で入力したカメラタイトルが表示されます。

(→[カメラタイトル])

アイコンをクリックすると、カメラタイトルがテキストボックスとなり文字列を編集可能 となります。(→ソフトウェアVer.2.30以降)

#### ② **SD保存状態表示**

SDメモリーカードへの保存状態を表示します。

保存が開始されると、SD保存状態表示が赤点灯します。保存が停止すると、消灯します。 この表示は、設定メニューの「保存モード」が「手動保存」、「スケジュール保存」に設定 されている場合に表示されます。【Multi】(→3.5.2 SDメモリーカードを設定する[SDメ モリーカード]

③ **[表示カメラ]**

メインエリアに表示するカメラを選択します。

4画:カメラ1、2、3、4の画像を4分割表示します。

- 3画:カメラ1、2、3の画像を3分割表示します。
- 1:カメラ1の画像を表示します。
- 2:カメラ2の画像を表示します。
- 3:カメラ3の画像を表示します。

4:カメラ4の画像を表示します。

**お知らせ**

- ・ [撮像モード]がQuadモード、Panoramaモードの場合、本項目は表示されません。
- ④ **ストリーム選択表示ボタン**

ストリーム選択画面のポップオーバー表示の表示/非表示を切り替えることができま す。ストリーム選択画面では「ライブ画表示]などが設定できます。

### ⑤ **ストリーム選択** −**[ライブ画表示]プルダウンメニュー**

メインエリアに表示する画像を以下から選択し、切り換えることができます。

「4画」「3画」選択時:ストリーム(2)/JPEG

「1」「2」「3」「4」選択時:ストリーム(1)/ストリーム(2)/JPEG

ストリーム(1)~(2)、JPEGで設定した内容に従って、メインエリアの画像が表示されます。 また、カメラにアクセスしたときに表示される最初のストリームを「映像」タブの「初期 表示ストリーム」で設定することができます。【Multi】(→2.3 画像に関する設定を行う [ス トリーム])

⑥ **ストリーム選択** −**[画像更新間隔]プルダウンメニュー**

このプルダウンメニューは、JPEG画像が表示されているときのみ表示されます。JPEG画 像の表示方法を選択します。

## ⑦ **ストリーム選択** −**[レイアウト]プルダウンメニュー**

このプルダウンメニューは、「4画][3画]で表示されているときのみ表示されます。

メインエリアに表示するカメラ画像の表示レイアウトを、4分割/360度撮影/270度撮 影/270度+真下撮影から選択します。

⑧ **ストリーム選択** − **ストリーム情報表示**

ライブ画表示しているストリームの圧縮方式、解像度、ビットレート、フレームレート等 の設定を表示します。

⑨ **サポートボタン**

サポートボタンをクリックすると、弊社技術情報ウェブサイトが別ウィンドウで表示され ます。弊社技術情報ウェブサイトでは、技術情報、FAQ(よくある質問)などが掲載されて います。

⑩ **全画面表示ボタン**

新規ウィンドウが開き、画像が全画面で表示されます。「4画」「3画」表示時は、本ボタ ンは表示されません。

⑪**[グリッド表示]ボタン**

機能拡張ソフトウェアを用いる際の本機の位置調整に使用可能な、グリッド表示のOn/ Offを切り替えできます。

⑫ **スナップショットボタン**

スナップショット(静止画1枚)を取得し、その画像が別ウィンドウで表示されます。画 像上で右クリックすると、ウェブブラウザの機能を使って画像を保存することができます。 **(3) カメラ制御パネル表示ボタン (2)** 

カメラ制御パネルの表示/非表示を切り替えることができます。カメラ制御パネルでは [明 るさ] などが設定できます。

**⑷ カメラ制御パネル − [明るさ]** 

0~255で調節できます。ボタンをクリックすると画像が明るくなり、ボタンをクリック すると画像が暗くなります。ボタンをクリックすると、初期設定に戻ります。「4画」「3 画」表示時は設定できません。

**お知らせ**

・ [撮像モード]がQuadモード、Panoramaモードの場合、本項目は表示されません。 **(6) カメラ制御パネル − [送話音声 (PCから話す)]** 

この項目は、設定メニューで「音声配信モード」を「送話」または「双方向(全二重)」 「双方向(半二重)」に設定している場合にのみ設定できます。【Multi】(→2.7 音声、 アラームに関する設定を行う [音声/アラーム])

ボタン、 ボタンをクリックする、または音量カーソルを移動すると、送話音量をOff/ 弱/中/強の4段階で調節できます

送話ボタンをクリックすると送話音声(PCから話す)のOn/Offを切り換えることができ ます。

#### **(6) カメラ制御パネル − [受話音声 (PCで聞く)]**

この項目は、以下の設定の場合に設定できます。【Multi】(→2.7 音声、アラームに関する 設定を行う [音声/アラーム])

- ・ 「音声配信モード」を「受話」または「双方向(全二重)」「双方向(半二重)」に設定 している場合
- ・ 「受話音声圧縮方式」を「AAC‑LC」に設定している場合

ボタン、 ボタンをクリックする、または音量カーソルを移動すると、送話音量をOff/ 弱/中/強の4段階で調節できます。

受話ボタン ■ をクリックすると受話音声 (PCで聞く)のOn/Offを切り換えることがで きます。

⑰ **カメラ制御パネル** −**[AUX]ボタン**

詳細設定メニューで「アラーム」の「端子3」が「AUX出力」に設定されている場合のみ、 設定できます。【Multi】(→3.4.3.2 アラーム:端子および動作検知を設定する(アラーム 設定画面))

**<b>18 カメラ制御パネル − [録画再生 (ログ表示)]** 

[開始]ボタンをクリックすると、ログリストが表示され、SDメモリーカードに保存さ れている画像を再生できます。

**<u> ⑪ カメラ制御パネル − [録画再生 (SDメモリーカード保存)]</u>** 

本項目は、[SDメモリーカード]タブの「保存モード」を「手動保存」に設定している場 合のみ、設定できます。[開始]ボタンをクリックすると、手動でSDメモリーカードに画 像を保存できます。

⑳ **[設定]ボタン**( )

設定パネルの表示/非表示を切り替えることができます。(本書 →2 設定)

㉑ **アラーム発生通知**

アラームが発生すると、ポップオーバー表示されます。[X]ボタンをクリックすると、 出力端子がリセットされ、表示が消えます。

#### ㉒ **ストリーム情報表示**

ライブ映像の圧縮方式、解像度、フレームレートを表示します。

㉓ **メインエリア**

カメラの画像を表示します。

設定した「時刻表示形式」と「日付表示形式」に従って現在の日時が表示されます。 【Multi】(→3.5.1 基本設定を行う[基本])

また、設定した画面内文字を表示します。表示する行数は、2行になります。H.265で表 示時、ビットレートが高い場合にはIフレームのみ表示することがあります。

#### ㉔ **before/after画像比較切替ボタン**

アイコンをクリックすると静止画を取得し表示します。取得した静止画を画質設定変更前 の画像として比較する事が出来ます。

1:1:取得した静止画と最新の画像を同じ大きさで並べて表示します。

1:2:最新の画像が2倍の大きさになるように、取得した静止画と最新の画像を並べて 表示します。

Off:最新の画像のみを表示します。

### **お知らせ**

・ [表示カメラ]設定が「3画表示」と「4画表示」の時は利用できません。

㉕ **フレームレート/ビットレート表示ボタン**

ライブ画表示しているストリームのフレームレート及びビットレートを表示します。

### **お知らせ**

表示しているライブ画が以下の場合、ボタンは表示されません。

- ・ JPEGストリーム表示
- ・ JPEG静止画更新
- ・ 4画/3画表示

## **1.3 全方位カメラのライブ画ページについて【fisheye】**

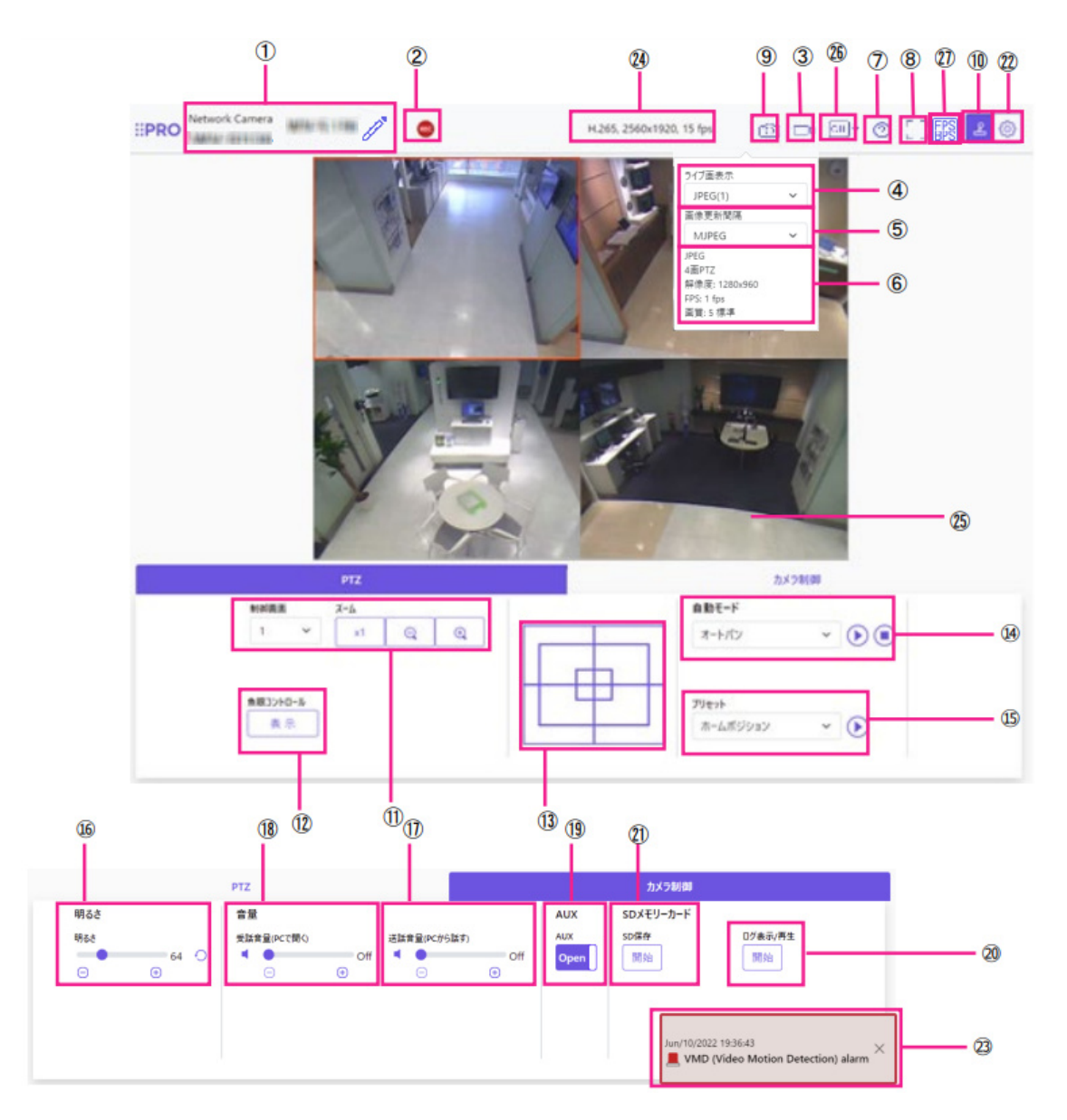

① **カメラタイトル**

[基本] タブの「カメラタイトル」で入力したカメラタイトルが表示されます。 アイコンをクリックすると、カメラタイトルがテキストボックスとなり文字列を編集可能 となります。(→ソフトウェアVer.2.30以降)

② **SD保存状態表示**

SDメモリーカードへの保存状態を表示します。

保存が開始されると、SD保存状態表示が赤点灯します。保存が停止すると、消灯します。 この表示は、設定メニューの「保存モード」が「手動保存」、「スケジュール保存」に設定 されている場合に表示されます。【fisheye】(→2.5.2 SDメモリーカードを設定する[SDメ モリーカード])

#### ③ **ストリーム選択表示ボタン**

ストリーム選択画面のポップオーバー表示の表示/非表示を切り替えることができます。 ストリーム選択画面では [ライブ画表示] などが設定できます。

④ **ストリーム選択** −**[ライブ画表示]プルダウンメニュー**

メインエリアに表示する画像を選択し、切り換えることができます。

また、カメラにアクセスしたときに表示される最初のストリームを「映像」タブの「初期 表示ストリーム」で設定することができます。「マルチスクリーン」の場合は、「マルチス クリーン」タブの「初期表示」で設定することができます。

⑤ **ストリーム選択** −**[画像更新間隔]プルダウンメニュー**

このプルダウンメニューは、JPEG画像が表示されているときのみ表示されます。JPEG画 像の表示方法を選択します。

⑥ **ストリーム選択** − **ストリーム情報表示**

ライブ画表示しているストリームの圧縮方式、解像度、ビットレート、フレームレート等 の設定を表示します。

#### **お知らせ**

・ ストリームに設定されている値を表示します。お使いのネットワーク環境やPCによっ て、実際のビットレートやフレームレートは変動します。

⑦ **サポートボタン**

サポートボタンをクリックすると、弊社技術情報ウェブサイトが別ウィンドウで表示さ れます。弊社技術情報ウェブサイトでは、技術情報、FAQ(よくある質問)などが掲載さ れています。

⑧ **全画面表示ボタン**

新規ウィンドウが開き、画像が全画面で表示されます。

#### ⑨ **スナップショットボタン**

スナップショット(静止画1枚)を取得し、その画像が別ウィンドウで表示されます。画 像上で右クリックすると、ウェブブラウザの機能を使って画像を保存することができます。 **(0) カメラ制御パネル表示ボタン (2)** 

カメラ制御パネルの表示/非表示を切り替えることができます。カメラ制御パネルでは[明 るさ]などが設定できます。

#### ⑪ **PTZパネル -[ズーム]ボタン**

手動でズームを調整します。

・ 制御画面:ズーム(倍率)を変更する画像を選択します。

- 1.3 全方位カメラのライブ画ページについて【fisheye】
	- Q :ズーム (倍率) を「広角」方向に調節します。
	- x1:ズーム (倍率) を1.0倍にします。
	- @ :ズーム (倍率) を「望遠」方向に調節します。

### ⑫ **PTZパネル -[魚眼コントロール]ボタン**

クリックすると、魚眼コントロール画面が別ウィンドウで表示され、各操作ができます。 (→魚眼コントロール)

### ⑬ **PTZパネル – [コントロールパッド]**

画像の水平位置・垂直位置の調節(パン・チルト)はパッドおよびボタンを左クリックし て行います。

パッドの外側をクリックするほど、カメラの動作速度が速くなります。

また、マウスをドラッグして調節することもできます。ズームとフォーカスは右クリック で行います。

パッドの上下方向で上半分をクリックするとズーム(倍率)が望遠に、下半分をクリック すると広角になります。左右方向で左半分をクリックするとフォーカス(焦点)が近く、 右半分をクリックすると遠くなります。マウスホイール操作でもズームを調節できます。 ⑭ **PTZパネル -[自動モード]**

プルダウンメニューから動作を選択し、[開始]ボタンをクリックすると選択した動作を 開始します。[終了]ボタンをクリックすると動作が終了します。また、パン、チルト、 ズームの操作を行った場合や「セルフリターン」【fisheye】(→2.6.4 カメラの動作に関す る設定を行う[カメラ動作])で設定した動作が開始した場合も終了します。

- ・ オートパン:自動的にパン旋回します。ズーム操作を行っても、旋回動作は継続しま す。([ズーム]ボタンの[x1]ボタンをクリックすると旋回動作が停止します)画像 の種類が4画PTZの場合、Ch1の画像のみがオートパン動作します。
- ・ プリセットシーケンス:あらかじめ登録【fisheye】(→2.6.5.4 プリセットポジションを 設定する(プリセットポジション設定画面))してあるプリセットポジションを、プリ セット番号の小さいほうから順番に移動します。画像の種類が4画PTZの場合、4画す べてがプリセットシーケンスします。

⑮ **PTZパネル -[プリセット]**

プルダウンメニューからプリセットポジションを選択し、[移動]ボタンをクリックす ると、あらかじめプリセットポジションで登録【fisheye】(→2.6.5.4 プリセットポジショ ンを設定する(プリセットポジション設定画面))された画像が表示されます。番号の 横の「H」はホームポジションを表しています。「ホームポジション」を選択すると、 カメラの画像をホームポジションに移動できます。画像の種類が4画PTZの場合、プリ セットポジション「1‑4」「5‑8」「9‑12」「13‑16」を選択すると、4画すべてがプリセッ トポジションに移動します。

「ポジション名称」が登録されている場合は、番号の横にポジション名称が表示されます。 「1‑4」のポジション名称は、プリセット番号の小さいほうのポジション名称が表示され ます。

- ・ プリセット1~プリセット4はあらかじめ各画面のホームポジションが登録されてい ます。
- ・ プルダウンにてホームポジションが選択できます。ホームポジション選択時は、制御 画面に関係なく4画すべてがホームポジションに移動します。
- **(6) カメラ制御パネル − [明るさ]**

0~255で調節できます。 ◎ ボタンをクリックすると画像が明るくなり、 ◎ ボタンをク リックすると画像が暗くなります。 ボタンをクリックすると、初期設定に戻ります。

#### ⑰ **カメラ制御パネル** −**[送話音声(PCから話す)]**

この項目は、設定メニューで「音声配信モード」を「送話」または「双方向(全二重)」「双 方向(半二重)」に設定している場合にのみ設定できます。【fisheye】(→2.7 音声、アラー ムに関する設定を行う[音声/アラーム])

**◎ボタン、◎ボタンをクリックする、または音量カーソルを移動すると、送話音量をOff/** 弱/中/強の4段階で調節できます。

送話ボタンをクリックすると送話音声(PCから話す)のOn/Offを切り換えることができ ます。

#### ⑱ **カメラ制御パネル** −**[受話音声(PCで聞く)]**

この項目は以下の設定の場合に設定できます。【fisheye】(→2.7 音声、アラームに関する 設定を行う「音声/アラーム1)

- ・「音声配信モード」を「受話」または「双方向(全二重)」「双方向(半二重)」に設定 している場合
- ・ 「受話音声圧縮方式」を「AAC‑LC」に設定している場合

**◎ボタン、 ◎ボタンをクリックする、または音量カーソルを移動すると、受話音量をOff/** 弱/中/強の4段階で調節できます。 受話ボタンをクリックすると受話音声(PCで聞 く)のOn/Offを切り換えることができます。

#### **<sup>19</sup> カメラ制御パネル − [AUX] ボタン**

詳細設定メニューで「アラーム」の「端子3」が「AUX出力」に設定されている場合のみ、 設定できます。【fisheye】(→2.8.1 アラーム動作に関する設定を行う [アラーム])

### ⑳ **SDメモリーカード** −**[ログ表示/再生]**

[開始]ボタンをクリックすると、ログリストが表示され、SDメモリーカードに保存さ れている画像を再生できます。

㉑ **SDメモリーカード** −**[SD保存]**

本項目は、[SDメモリーカード]タブの「保存モード」を「手動保存」に設定している場 合のみ、設定できます。[開始]ボタンをクリックすると、手動でSDメモリーカードに画 像を保存できます。

22 [設定] ボタン (◎)

設定パネルの表示/非表示を切り替えることができます。(本書 →2 設定)

㉓ **アラーム発生通知**

アラームが発生すると、ポップオーバー表示されます。[X]ボタンをクリックすると、 出力端子がリセットされ、表示が消えます。

㉔ **ストリーム情報表示**

ライブ映像の圧縮方式、解像度、フレームレートを表示します。

㉕ **メインエリア**

カメラの画像を表示します。

設定した「時刻表示形式」と「日付表示形式」に従って現在の日時が表示されます。

【fisheye】(→2.5.1 基本設定を行う[基本])

また、設定した画面内文字を表示します。表示する行数は、2行になります。

H.265で表示時、ビットレートが高い場合にはIフレームのみ表示することがあります。ラ イブ画ページのメインエリア内で、画角の中心としたい位置をクリックすると、クリック した位置を中心とする位置にカメラの向きが移動します。

マウスのドラッグ操作で表示したい範囲を選択すると、選択したエリアを中心とする位置 にカメラの向きが移動し、ズーム倍率が自動的に調節されます。

マウスホイール操作でも、ズームを調節できます。

ライブ画ページのメインエリア内で右クリックすると、クリックした位置にある物体に対 して自動追尾を開始します。追尾対象の物体、周囲環境などによっては、正常に動作しな い可能性があります。

- ・ チルト角が90°に近づくに従って、指定位置と実際の移動方向の差が大きくなるため、 指定した画角にならない場合があります。
- ・ カメラの回転範囲を超える角度に移動するようマウスのドラッグ操作を行った場合、 カメラは動作可能位置まで向きを移動し、その後、ズーム倍率が自動的に調節されます。

#### ㉖ **before/after画像比較切替ボタン**

アイコンをクリックすると静止画を取得し表示します。取得した静止画を画質設定変更前 の画像として比較する事が出来ます。

1:1:取得した静止画と最新の画像を同じ大きさで並べて表示します。

1:2:最新の画像が2倍の大きさになるように、取得した静止画と最新の画像を並べて 表示します。

Off:最新の画像のみを表示します。

#### **お知らせ**

- ・ マルチスクリーン画面では表示できません。
- ・ [撮像モード]の設定が「4画PTZ」の時は表示できません。
- ㉗ **フレームレート/ビットレート表示ボタン**

ライブ画表示しているストリームのフレームレート及びビットレートを表示します。

#### **お知らせ**

表示しているライブ画が以下の場合、ボタンは表示されません。

- ・ JPEGストリーム表示
- ・ JPEG静止画更新
- ・ マルチスクリーン

## **1.4 複数台のカメラの画像を見る**

【XSeries】【SSeries】【fisheye】【mini】

複数台のカメラの画像を1つの画面(マルチスクリーン)で確認します。一度に4台、9台、 16台(最大)までのカメラの画像を確認できます。マルチスクリーンを使用するには、 マルチスクリーンで表示させるカメラの設定が必要です。4台を1グループとして、最大4 グループ(合計16台)まで登録することができます。

【XSeries】【SSeries】【fisheye】( →2.7 マルチスクリーンを設定する[マルチスクリーン]) 【mini】( →3.7 マルチスクリーンを設定する[マルチスクリーン])

詳細設定については、取扱説明書 操作設定編の「複数台のカメラ画像を見る」を参照し てください。

(→1.1.3 複数台のカメラ画像を見る)

#### **重要**

・ 16画面で表示する際は、静止画(JPEG)更新しかできません。

#### **お知らせ**

- ・ 複数台のカメラ画像を見るのに適したネットワークカメラ専用録画ビューアソフト 「ビューア専用無料版」については、弊社技術情報ウェブサイト<管理番号:C0301> を参照してください。
- 1 ライブ画ページのストリーム選択 −「ライブ画表示」プルダウンメニューで、[マルチ

スクリーン]を選択します。

→カメラの画像が多画面(最大16画面)で表示されます。以下は4画面の場合です。

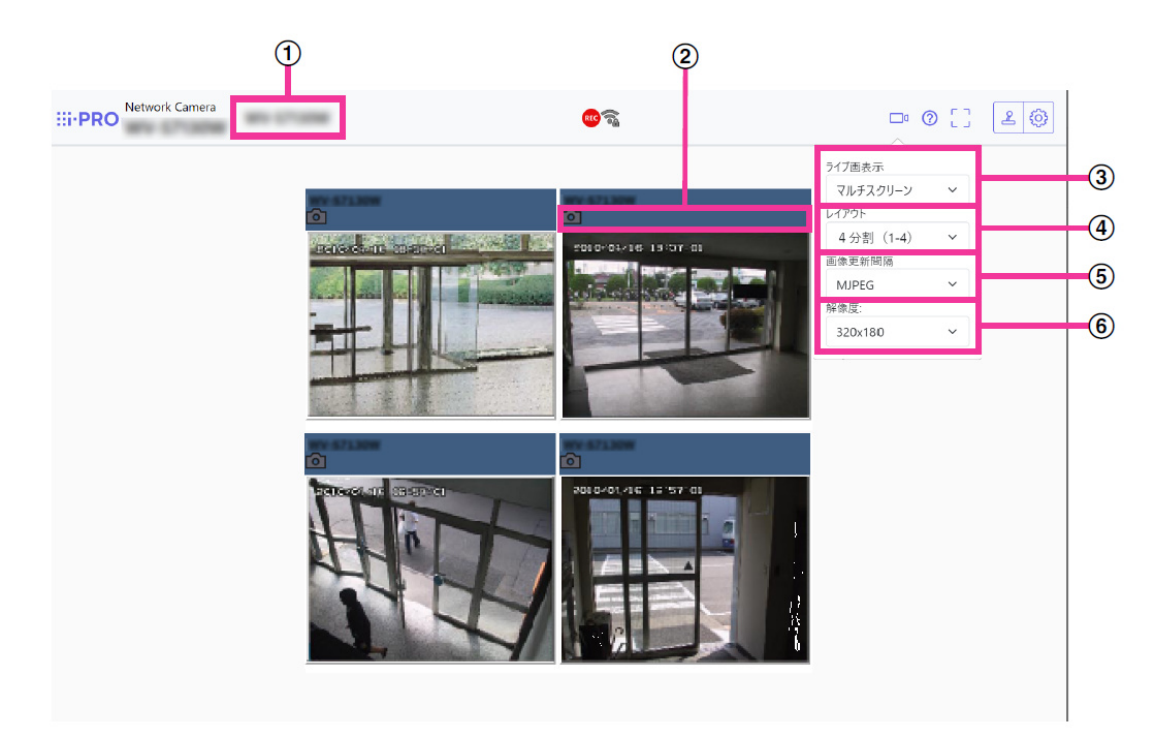

① **カメラタイトル**

[基本]タブの「カメラタイトル」で入力したカメラタイトルが表示されます。

② **カメラ制御バー**

スナップショット (JPEG画像取得) ができます。

③ **「ライブ画表示」プルダウンメニュー**

メインエリアの表示される画像を選択します。

④ **[レイアウト]プルダウンメニュー**

プルダウンメニューで選択することにより、4画面から9画面、16画面までのカメラの画 像を多画面で表示します。

⑤ **[画像更新間隔]プルダウンメニュー**

プルダウンメニューで選択することにより、動画(MJPEG)と静止画(JPEG)を切り換 えます。

静止画(JPEG)の場合は、カメラ画像の更新間隔(静止画更新:1秒/静止画更新:3 秒/静止画更新:5秒/静止画更新:10秒/静止画更新:30秒/静止画更新:60 秒)を選択します。

16画面のときは、静止画更新:1秒は選択できません。

#### ⑥ **[解像度]プルダウンメニュー**

プルダウンメニューで選択することにより、解像度を変更します。

[レイアウト]プルダウンメニューで、「4分割」を選択した場合に、カメラの解像度を 変更します。

・ 320×180ドット(初期設定)と640×360ドットの切り換え

**お知らせ**

- ・ ネットワーク環境やユーザーのアクセス数によっては、フレームレートが低下するこ とがあります。
- ・ 指定した解像度のJPEGが取得できない場合は、取得可能な解像度のJPEG画像を表示し ます。このため、スナップショットJPEG画像を取得してPCで参照すると、表示された 画像サイズと異なることがあります。
- ・ 全画面表示時には、クリック&センタリングおよびズームはできません。

## **2 設定**

## **2.1 PCからパネルを表示する**

カメラの主な設定は設定パネルで行います。

### **重要**

・ 設定パネルはアクセスレベルが「1.管理者」のユーザーのみ操作できます。アクセス レベル設定方法については、 【USeries】「2.7.1 ユーザー認証を設定する[ユーザー認証]」 【XSeries】【SSeries】【fisheye】「2.9.1 ユーザー認証を設定する[ユーザー認証]」 【Multi】「3.8.1 ユーザー認証を設定する[ユーザー認証]」 【mini】「3.9.1 ユーザー認証を設定する[ユーザー認証]」 をお読みください。

## **2.1.1 表示のしかた**

1 ライブ画ページを表示します。 →ライブ画ページの表示方法は、ご使用のカメラの取扱説明書 操作設定編「1.1.1 カメラ の画像を見る」をお読みください。 2 ライブ画ページの ■ボタンをクリックします。 →設定パネルが表示されます。もう一度押すと非表示になります。 本パネルについての詳細は、本書「2.1.3 設定パネルの画面について」をお読みください。

## **2.1.2 操作のしかた**

1 設定パネルの各タブをクリックします。

## 【XSeries】【SSeries】【USeries】【mini】

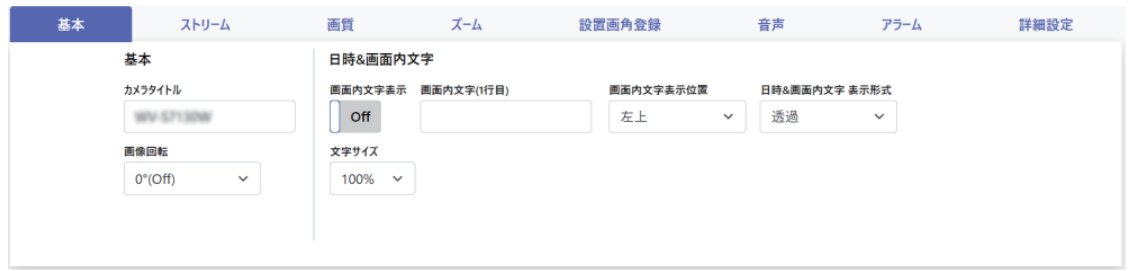

※表示中の画像はi-PRO miniの画面になります。

### 【Multi】

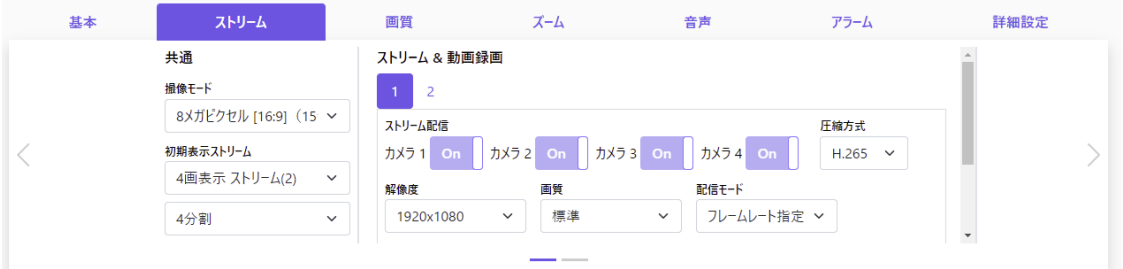

## 【fisheye】

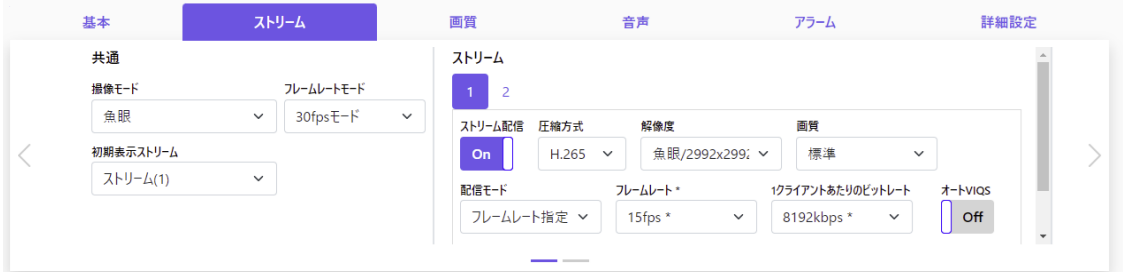

2 設定ページの各項目を入力します。

## **お知らせ**

・ メインエリアの表示内容によっては設定できない項目があります。 設定したい項目が 表示されていない場合は、 ◆ > をクリック、またはスクロールバーを操作して設定し たい項目を表示して入力します。

## 【XSeries】【SSeries】【USeries】【mini】

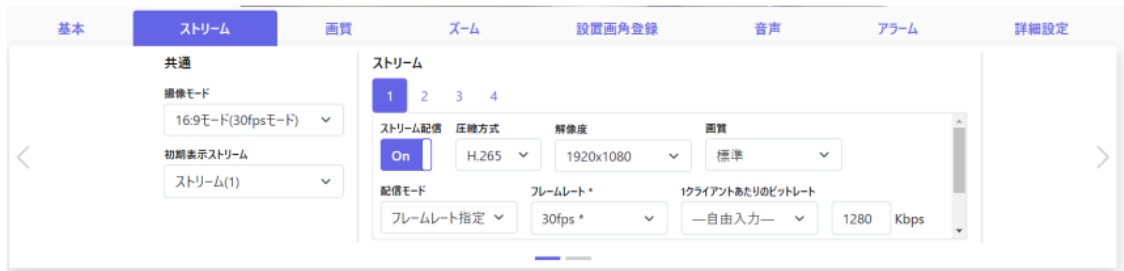

※表示中の画像はi-PRO miniの画面になります。

### 【Multi】

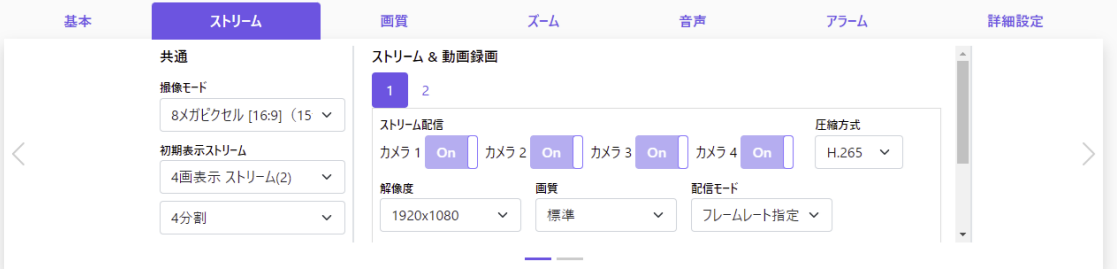

## 【fisheye】

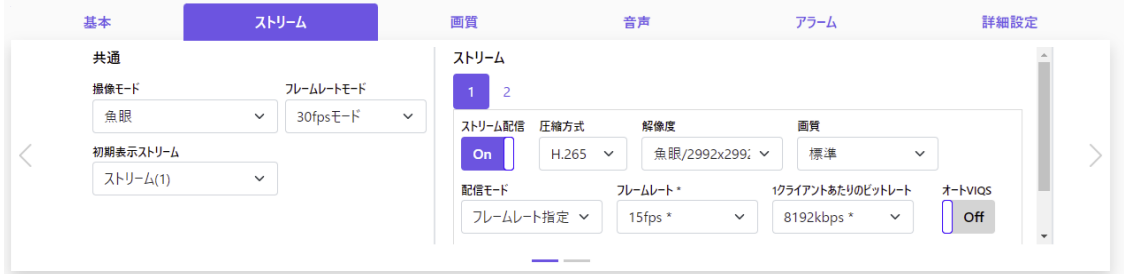

3 入力が終了したら、[設定]ボタンがある場合はクリックして入力内容を確定します。 それ以外の項目は、設定値を選択したときに確定します。

## **重要**

・ [設定]、[登録]、[実行]ボタンがページ内に複数ある場合は、項目ごとに[設定]、 [登録]、[実行] ボタンをクリックしてください。

## **2.1.3 設定パネルの画面について**

【XSeries】【SSeries】【USeries】【mini】

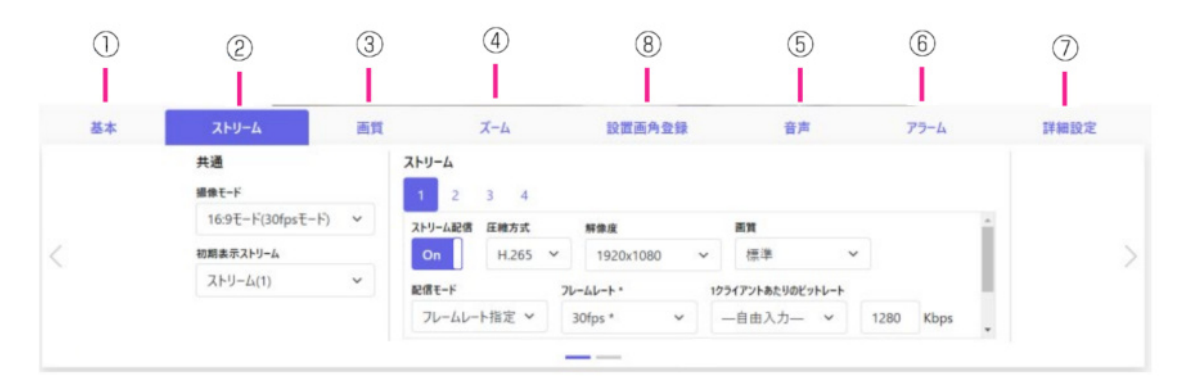

※表示中の画像はi-PRO miniの画面になります。

 $\odot$  $\circledS$  $\circled{3}$  $\circled{4}$  $\circledS$  $\circledS$  $\circledcirc$ ı ı ı I 基本 ストリーム 画質 ズーム アラーム 詳細設定 音声 共通 ストリーム & 動画録画 撮像モード  $\mathbf{1}^{\top}$  $\overline{a}$ 8メガビクセル [16:9] (15 ∨ ストリーム配信 圧縮方式 初期表示ストリーム カメラ2 on On  $\int$   $\frac{1}{2}$   $\sqrt{24}$  On カメラ 1 0m カメラ3 H.265  $\sim$ 4画表示 ストリーム(2)  $\ddot{\phantom{1}}$ 解像度 配信モード 画質 1920x1080 標準 フレームレート指定 ∨ 4分割  $\checkmark$  $\checkmark$ 

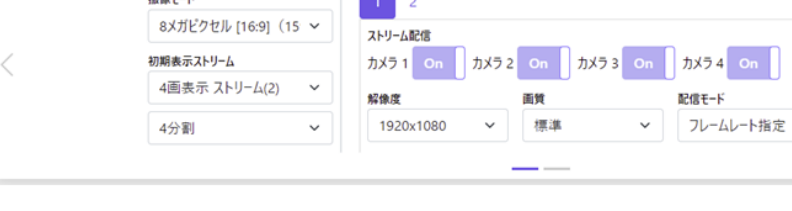

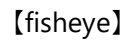

【Multi】

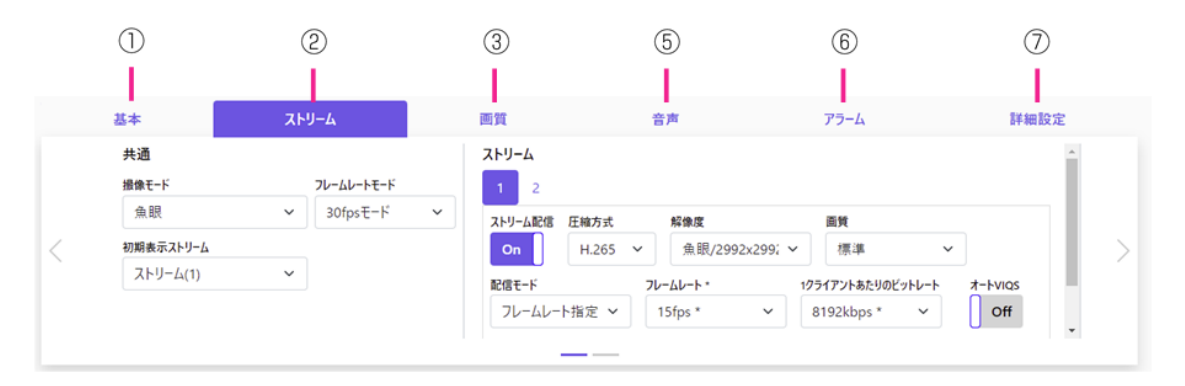

① **[基本]**タブ

[基本] タブを表示します。[基本] タブでは、カメラタイトルや文字の表示などの設

定をします。

(→本書 2.2 基本設定を行う[基本])

② **[ストリーム]**タブ

[ストリーム] タブを表示します。[ストリーム] タブでは、撮像モードやJPEG、ストリー ムなどの設定をします。(→本書 2.3 画像に関する設定を行う[ストリーム])

③ **[画質]**タブ

[画質]タブを表示します。[画質]タブでは、画質などの設定をします。(→本書 2.4 画 質に関する設定を行う[画質])

④ **[ズーム]**タブ **<ズーム機能対応機種のみ>**

[ズーム] タブを表示します。「ズーム] タブでは、ズームなどの設定をします。(→本書 2.5 EX(光学)ズームに関する設定を行う [ズーム]) (→本書 2.7 ズーム/フォーカスに関 する設定を行う [ズーム])

⑤ **[音声]**タブ **<音声機能対応機種のみ>**

[音声] タブを表示します。[音声] タブでは、音声に関する設定をします。(→本書 2.8 音声に関する設定を行う[音声])

⑥ **[アラーム]**タブ

[アラーム] タブを表示します。[アラーム] タブでは、アラームに関する設定をします。 (→本書 2.9 アラームに関する設定を行う[アラーム])

⑦ **[詳細設定]**タブ

[詳細設定]タブを表示します。[詳細設定]タブでは、詳細設定への移行や操作パネル の設定をします。

(→本書 2.10 詳細設定への移行、画面の表示に関する設定を行う[詳細設定])

⑧**[設置画角登録]**タブ【fisheye】

[設置画角登録]タブを表示します。[設置画角登録]タブでは、初期設置画角登録など の設定を行います。

(→本書 2.7 初期設置画角を登録する[設置画角登録])

## **2.2 基本設定を行う[基本]**

[基本]タブでは、カメラタイトルや画面表示に関する設定を行います。

設定値の詳細な説明や設定時の注意事項については、詳細設定の基本ページの[基本]タ ブを確認してください。

【USeries】(→2.4 本機の基本設定を行う[基本])

【XSeries】【SSeries】【fisheye】(→2.5 本機の基本設定を行う「基本])

【Multi】【mini】(→3.5 本機の基本設定を行う[基本])

#### **[カメラタイトル]**

本機の名称を入力します。入力後、[設定]ボタンをクリックすると、入力した名称がカ メラタイトルに表示されます。

**[カメラ]**

以下の項目を設定するカメラを選択します。

**[画像回転]**【XSeries】【SSeries】【USeries】【Multi】【mini】

画像(JPEG、H.265またはH.264)を回転させるかどうかを設定します。

**[上下反転]**【fisheye】

画像を上下反転させるかどうかをOn/Offで設定します。

#### **初期設定:** Off

#### **[日時&画面内文字]**−**[画面内文字表示]**

画像上に文字列を表示するかどうかをOn/Offで設定します。

「On」に設定すると、「画面内文字」で入力した文字列が、「表示位置」で選択した位置 に表示されます。

#### **[日時&画面内文字]**−**[画面内文字(1行目)]**

画像内で表示する文字列を入力します。

**[日時&画面内文字]**−**[画面内文字(2行目)]**【XSeries】【SSeries】【fisheye】【Multi】【mini】 画像内で表示する文字列を入力します。

#### **[日時&画面内文字]**−**[画面内文字]**【fisheye】

画像内で表示する文字列を入力します。

- ・ 画像の種類が4ストリームの場合、Ch1からCh4までに設定した文字がそれぞれのスト リーム画面に表示されます。
- ・ 画像の種類が4画PTZの場合、Ch1からCh4までに設定した文字が4画PTZの4か所の画 像にそれぞれ表示されます。
- ・ 画像の種類がダブルパノラマ、コリドーの場合、Ch1、Ch2に設定した文字がダブルパ ノラマ、コリドーの2か所の画像にそれぞれ表示されます。
- ・ 画像の種類が魚眼、パノラマ、1画PTZの場合、Ch1に設定した文字が表示されます。

#### **[日時&画面内文字]**−**[画面内文字表示位置]**

画像内に表示される文字列の表示位置を選択します。

#### **[日時&画面内文字]**−**[日時&画面内文字表示形式]**

表示形式を「透過」と「非透過」のどちらかに設定します。

#### **[日時&画面内文字]**−**[文字サイズ]**

画像内に表示される日付・時刻と文字列の文字サイズを選択します。

## **2.3 画像に関する設定を行う[ストリーム]**

[ストリーム]タブでは、JPEG画像、H.265画像、H.264画像の設定に関する設定を行い ます。設定値の詳細な説明や設定時の注意事項については、詳細設定の映像/音声ページ の「映像]タブを確認してください。

【USeries】(→2.5.1 撮像モードを設定する[映像]、→2.5.2 JPEG画像を設定する[映像]、 →2.5.3 ストリームに関する設定を行う「映像1)

【XSeries】【SSeries】【fisheye】(→2.6.1 撮像モードを設定する [映像]、→2.6.2 JPEG画 像を設定する [映像]、→2.6.3 ストリームに関する設定を行う [映像])

【Multi】【mini】(→3.6.1 撮像モードを設定する「映像]、→3.6.2 JPEG画像を設定する「映 像]、→3.6.3 ストリームに関する設定を行う「映像1)

#### **共通**

JPEGとストリームの共通の項目を設定します。

**[撮像モード]** ライブ画などに表示する画像を選択します。 **[フレームレートモード]**【fisheye】 画像のフレームレートモードを選択します。 **[初期表示ストリーム]**

ライブ画ページで表示する画像を選択します。

#### **JPEG**

JPEGの「解像度|「画質|「画像更新速度]を設定します。

#### **[解像度]**

JPEG画像を表示する際、表示する画像の解像度を選択します。

**[画質]**

それぞれの解像度におけるJPEG画像の画質を設定します。

#### **[画像更新速度]**

JPEG画像を更新する速度を選択します。

### **ストリーム**

ストリ−ムの番号を選択して[ストリーム配信]を設定します。 **[ストリーム配信]**

H.265 (またはH.264) 画像を配信するかどうかをOn/Offで設定します。

**[圧縮方式]**

配信するストリームの圧縮方式を選択します。

#### **[解像度]**

H.265(またはH.264)画像の解像度を選択します。

**[画質]**

H.265 (またはH.264) 画像の画質を選択します。

**[配信モード]**

ストリームの配信モードを設定します。

**[フレームレート \*]**

フレームレートを設定します。

#### **[1クライアントあたりのビットレート \*]**

1クライアントに対するH.265 (またはH.264) ビットレートを選択します。

#### **[オートVIQS] <オートVIQS対応機種のみ>**

物体(顔・人・車・二輪車)のある場所の画質を高画質に保ち、その他の場所のデータ量 が少なくなるように映像を配信します。

#### **[スマートVIQS] <スマートVIQS対応機種のみ>**

物体(頭・人・車・二輪車)のある場所の画質を高画質に保ち、その他のエリアでは低/ 中画質を保ちながら、データ量が少なくなるように映像を配信します。

#### **[スマートPピクチャ制御] <スマートVIQS対応機種のみ>**

データ量を少なくするため、物体(頭・人・車・二輪車)のある場所以外では、データ(マ クロブロック)を極力生成しないように制御します。

**[GOP制御]**

GOP制御を使用すると、データ量を少なくすることができます。

## **2.4 画質に関する設定を行う[画質]**

[画質]タブでは、画質に関する設定を行います。

設定値の詳細な説明や設定時の注意事項については、詳細設定の映像/音声ページの[画 質] タブを確認してください。

【USeries】(→2.5.4 画質調整、ズーム/フォーカス、プライバシーゾーン、VIQS、レン ズ歪み補正を設定する[画質])

【XSeries】【SSeries】(→2.6.4 画質調整、ズーム/フォーカス、プライバシーゾーン、 VIOS、レンズ歪み補正を設定する「画質1)

【fisheye】(→2.6.5 画質調整、バックフォーカス<S4576><S4176>、プリセットポジショ ン、プライバシーゾーン、VIQSを設定する[画質/ポジション])

【Multi】【mini】(→3.6.4 画質調整、ズーム/フォーカス、プライバシーゾーン、VIQS、 レンズ歪み補正を設定する[画質])

#### **[カメラ選択]**【Multi】

画質を設定するカメラを選択します。

### **[明るさ]**

明るさを調節します。

スライダーバーを「+」方向に動かすと、画像が明るくなります。

スライダーバーを「−」方向に動かすと、画像が暗くなります。

[リセット]ボタンをクリックすると、初期設定の明るさに戻ります。

## **[アパーチャレベル]**【USeries】【fisheye】

アパーチャレベル(輪郭補正)を調節します。

スライダーバーを「+」の方向に動かすと輪郭がシャープな画像になり、「−」の方向に 動かすと輪郭がソフトな画像になります。

[リセット]ボタンをクリックすると、初期設定に戻ります。

### **[シャープネスレベル]**【XSeries】【SSeries】【mini】【Multi】

シャープネスレベル(輪郭補正)を調節します。

スライダーバーを「+」の方向に動かすと、輪郭がシャープな画像になり、「−」の方向 に動かすと輪郭がソフトな画像になります。

**[最大ゲイン]**【XSeries】【SSeries】【USeries】【mini】【fisheye】 最大ゲインを調節します。被写体の照度が暗くなると、自動的にゲインがあがり画面を明 るくします。

ゲインを大きくするとノイズも大きくなる場合があります。

スライダーバーを「+」方向に動かすと、最大ゲインが大きくなります。

スライダーバーを「−」方向に動かすと、最大ゲインが小さくなります。

[リセット]ボタンをクリックすると、初期設定に戻ります。

## **[デジタルノイズリダクション]**

デジタルノイズリダクション機能を使用すると、低照度時、自動的にノイズを軽減します。 スライダーバーを「+」の方向に動かすとノイズリダクションの効果を強めます。残像が 多くなる場合があります。

スライダーバーを「−」の方向に動かすとノイズリダクション効果を弱めます。残像が少 なくなります。

[リセット]ボタンをクリックすると、初期設定に戻ります。

**[ワイドダイナミック]**【fisheye】

ワイドダイナミックレンジ機能を働かせるかどうかを「On」/「Off」で設定します。

**[スーパーダイナミック]**【XSeries】【SSeries】【USeries】【Multi】【fisheye】 スーパーダイナミック機能を働かせるかどうかをOn/Offで設定します。

**[光量制御モード]**

光量制御を行うモードを選択します。

#### **[最長露光時間]**

最長露光時間は、センサーの最長蓄積時間を調整します。

#### **[白黒切換]**

白黒画像とカラー画像の切り換え方法を選択します。

**[インテリジェントオート]**

インテリジェントオート機能を働かせるかどうかをOn/Offで設定します。

## **2.5 EX(光学)ズームに関する設定を行う[ズーム]<EX (光学)ズーム機能対応機種のみ>**

EX(光学)ズームを使って、表示される画像の画角を調節します。

設定値の詳細な説明や設定時の注意事項については、詳細設定の映像/音声ページの[画 質]タブを確認してください。

【USeries】(→2.5.4.4 EX光学ズームで画角を調節する)

【SSeries】(→2.6.4.4 EXズームで画角を調節する)

【Multi】(→3.6.4.3 EXズームで画角を調節する)

【mini】(→3.6.4.3 EX光学ズームで画角を調節する)

#### **[カメラ選択]**

EX(光学)ズームを設定するカメラを選択します。

#### **[EXズーム]**

- x1: ズーム (倍率) を1.0倍にします。
- :ズーム (倍率) を1.0倍まで「広角」方向に調整します。
- :ズーム(倍率)を「望遠」方向に調整します。

## **2.6 ズーム/フォーカスに関する設定を行う[ズーム]< ズーム/フォーカス機能対応機種のみ>**

ズーム、EX光学ズームを使って、表示される画像の画角を調節します。 レンズフォーカスを最適なポジションに移動させることによって、フォーカスを調整しま す。手動で調整することも、自動で調整することもできます。 設定値の詳細な説明や設定時の注意事項については、詳細設定の映像/音声ページの[画 質]タブを確認してください。

【USeries】(→2.5.4.3 ズーム/フォーカスを調整する)

【XSeries】【SSeries】(→2.6.4.3 ズーム/フォーカスを調整する)

【Multi】(→3.6.4.4 ズーム/フォーカスを調整する)

#### **[カメラ選択]**【Multi】

ズームとフォーカスを設定するカメラを選択します。

#### **[倍率指定調整]**

ズームとフォーカスを同時に調整します。

スライダーバーを操作すると画像内の画角調整枠が拡大/縮小します。

ズーム(倍率)を「望遠」方向に調節する場合、画像調整枠のみが縮小し、ズーム実行後 の画角を確認しながらズーム(倍率)を指定することができます。

ズーム(倍率)を「広角」方向に調節する場合、画像自体が縮小または画角調整枠が拡大 し、ズーム実行後の画像サイズを確認しながらズーム(倍率)を指定することができます。 画角調整枠を調整し、[実行]ボタンをクリックするとズーム動作を行い、その後オート フォーカス機能により画面の中心領域の被写体に自動でフォーカスを調節します。

#### **[マニュアルズーム調整]**

手動でズームを調整します。

x1 : ズーム (倍率) を1.0倍まで「広角」方向に調整します。

● :ズーム (倍率) を1.0倍にします。

:ズーム(倍率)を「望遠」方向に調整します。

#### **[マニュアルフォーカス調整]**

手動でフォーカスを調節します。

[リセット]:フォーカス(焦点)を初期設定に戻します。

「近」:フォーカス(焦点)を「近」方向に調節します。

[遠]:フォーカス(焦点)を「遠」方向に調節します。

### **[オートフォーカス]**

[実行]ボタンをクリックすると、オートフォーカス機能が働き、画面の中心領域の被写 体に自動でフォーカスを調節します。

#### **[カラー/白黒切換連動]**

カラー画像と白黒画像の切り換え時のフォーカスの調節方法を選択します。 詳細は弊社技術情報ウェブサイト<管理番号:C0315>を参照してください。

## **2.7 初期設置画角を登録する[設置画角登録]【mini】**

[設置画角登録]タブでは、初期設置画角登録などの設定を行います。 設定値の詳細な 説明や設定時の注意事項については、詳細設定の映像/音声ページの[画質]タブを確認 してください。(→3.6.4.7 初期設置画角を登録する)

#### **[設置画角確認]**

[表示]をクリックすると、設置画角登録時のポジションからのずれ量、カメラのピッチ 方向、およびロール方向を示す画像が表示されます。表示内容については、「取扱説明書 操作設定編の「ライブ画ページについて」を参照してください。(→1.1.2 ライブ画ページ について) 」

#### **[画角登録]**

[実行]をクリックすると、現在のポジションを「初期設置画角」として保存します。「初 期設置画角| を削除する場合は「削除] をクリックします。

**[画角エラーランプ]**

初期設置画角からずれが発生した場合、LEDランプを使用してお知らせするかどうかを On/Offで設定します。

## **2.8 音声に関する設定を行う[音声]<音声機能対応機 種のみ>**

[音声]タブでは、音声に関する設定を行います。 設定値の詳細な説明や設定時の注意事項については、詳細設定の映像/音声ページの[音 声]タブを確認してください。 【XSeries】【SSeries】(→2.6.5 音声を設定する「音声1) 【fisheye】(→2.6.6 音声を設定する[音声])

【mini】【Multi】(→3.6.5 音声を設定する[音声])

### **[マイク選択] <内部マイク搭載機種のみ>**

音声データを受信するときに使用するマイクを選択します。

#### **[音量]**

本機に入力する音声の音量を設定します。本設定は、音声をPCで聞く場合(受話)の音 量、「録音」時の音量に反映されます。

### **[音声配信モード]**

本機とPC間で音声データの送信/受信を行うときの通信モードを設定します。

#### **[受話音声圧縮方式]**

受話音声の圧縮方式をG.726/G.711/AAC‑LCから選択します。

#### **[受話音量操作モード]**

ライブ画ページの受話ボタンの音量カーソルによる操作方法を選択します。 **初期設定:**カメラ音声入力の音量を操作する

## **2.9 アラームに関する設定を行う[アラーム]**

[アラーム] タブでは、アラームに関する設定を行います。

設定値の詳細な説明や設定時の注意事項については、詳細設定のアラームページの[アラー

ム]タブを確認してください。

【USeries】(→2.6 アラーム設定を行う[アラーム])

【XSeries】【SSeries】【fisheye】(→2.8 アラーム設定を行う[アラーム])

【Multi】(→3.7 アラーム設定を行う[アラーム])

【mini】(→3.8 アラーム設定を行う[アラーム])

**[端子1]**

端子1の動作設定を行います。

**[端子2]**

端子2の動作設定を行います。

**[端子3]**

端子3の動作設定を行います。

#### **[動作検知アラーム]**

動作検知を行うかどうかをOn/Offで設定します。

動作検知エリアが設定されていない場合、全領域を設定します。動作検知エリアを設定す る場合は、詳細設定のアラームページの[動作検知エリア]タブで設定します。

【USeries】(→2.6.3 動作検知の設定を行う[動作検知エリア])

【XSeries】【SSeries】【fisheye】(→2.8.5 動作検知の設定を行う[動作検知エリア])

【Multi】(→3.7.5 動作検知の設定を行う[動作検知エリア])

【mini】(→3.8.5 動作検知の設定を行う[動作検知エリア])

#### **[妨害検知アラーム]**

妨害検知を行うかどうかをOn/Offで設定します。 妨害検知エリアが設定されていない場合、全領域を設定します。妨害検知エリアを設定す る場合は、詳細設定のアラームページの [妨害検知エリア] タブで設定します。 【USeries】(→2.6.5 妨害検知の設定を行う[妨害検知エリア]) 【XSeries】【SSeries】【fisheye】(→2.8.7 妨害検知の設定を行う[妨害検知エリア]) 【Multi】(→3.7.7 妨害検知の設定を行う[妨害検知エリア]) 【mini】(→3.8.7 妨害検知の設定を行う[妨害検知エリア])

### **[音検知アラーム] <音声機能対応機種のみ>**

音検知を行うかどうかをOn/Offで設定します。音検知を設定する場合は、詳細設定のア

ラームページの [音検知] タブで設定します。 【XSeries】【SSeries】【fisheye】(→2.8.9 音検知に関する設定を行う[音検知]) 【Multi】(→3.7.9 音検知に関する設定を行う[音検知]) 【mini】 (→3.8.9 音検知に関する設定を行う[音検知])

### **[アラーム無検知時間]**

アラームを検知したあとに、検知動作を行わない時間を設定します。例えば、アラームに よって携帯端末・タブレット端末にメール通知をする設定の場合、この設定によってメー ルを送信しすぎないようにすることができます。

## **2.10 詳細設定への移行、画面の表示に関する設定を行う [詳細設定]**

**機能拡張ソフトウェア** <機能拡張ソフトウェア対応機種のみ>

[機能拡張ソフトウェア]ボタン

機能拡張ソフトウェアの管理や、スケジュールを設定するメニューを表示します。

【USeries】(→Uシリーズバージョンアップチラシ No.14 機能拡張ソフトウェア管理機能 を追加 [機能拡張ソフトウェア])

【XSeries】【SSeries】【fisheye】(→2.3 機能拡張ソフトウェアの管理、スケジュール設定 を行う[機能拡張ソフトウェア])

【Multi】【mini】(→3.3 機能拡張ソフトウェアの管理、スケジュール設定を行う[機能拡 張ソフトウェア])

## **ネットワーク**

### **[ネットワーク]**ボタン

ネットワークに関する設定メニューを表示します。 【USeries】(→2.8 ネットワークの設定[ネットワーク]) 【XSeries】【SSeries】【fisheye】(→2.10 ネットワークの設定[ネットワーク]) 【Multi】(→3.9 ネットワークの設定[ネットワーク]) 【mini】(→3.10 ネットワークの設定[ネットワーク])

## **メンテナンス**

**[メンテナンス]**ボタン システムログの確認やソフトウェアバージョンアップ、ステータス確認、本機の設定内容 の初期化などを行うメニューを表示します。 【USeries】(→2.10 本機のメンテナンスを行う[メンテナンス]) 【XSeries】【SSeries】【fisheye】(→2.12 本機のメンテナンスを行う[メンテナンス]) 【Multi】(→3.11 本機のメンテナンスを行う[メンテナンス]) 【mini】(→3.12 本機のメンテナンスを行う[メンテナンス])

### **カメラの詳細設定**

**[詳細設定画面]**ボタン

詳細設定メニューを表示します。 【XSeries】【SSeries】【fisheye】【USeries】(→2 設定) 【Multi】【mini】(→3 詳細設定)

### **画面の設定**

## **[色]**

操作パネル(→本書 1. ライブ画ページについて)、 詳細設定【XSeries】【SSeries】【fisheye】【USeries】(→2 設定) 【Multi】【mini】(→3 詳細設定)の各メニューの背景色を「ライト」「ダーク」から選択 します。 **初期設定:**ライト

## **[操作パネルの配置位置]**

操作パネル(→本書1. ライブ画ページについて)の配置位置を「右」、「左」、「下」から 選択します。

**初期設定:**下

av0722-4034 PGQQ1577VA/C1